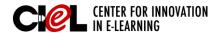

# WORKING WITH TABLES

on the Syllabus Page

#### **OVERVIEW**

You may need to create tables for your syllabus. Here are the steps to complete this task:

### **STEPS**

Step 1 Set "Edit Mode" to ON.

Step 2 Click "Syllabus" on the left panel.

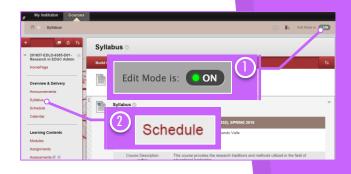

**Step 3** Click the chevron shaped icon next to *Syllabus* and select "Edit."

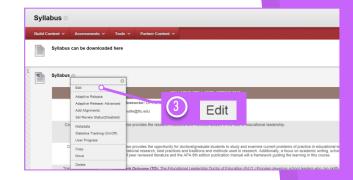

**Step 4** On the Syllabus page, click the "Insert/Edit Table" icon to begin adding a table in the text area.

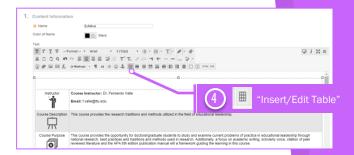

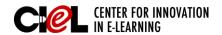

# WORKING WITH TABLES

on the Syllabus Page

**Step 5** Enter properties for the table.

#### a) General Tab

You can set the basic properties for a table.

- Columns: Enter the number of columns for the table.
- Rows: Enter the number of rows for the table.
- Cell Padding (The space between the cell border and its content): Enter a number in pixels for the individual table cells' padding.
- Cell Spacing (The space between individual cells as well as cells and table borders): Type a number in pixels to separate the table cells.
- *Alignment*: Select the table alignment: center, left, or right.
- Border: Enter a number in pixels for the width of the table border.
- *Width*: Set the width of the table in either pixels or percentage.
- Height: Set the height of the table in either pixels or a percentage
- Class: Set the HTML class for the table.
  If your setup does not use classes,
  ignore this setting
- Table Caption: Select the check box so the table is created with a caption cell at the top. If your setup does not use the table caption, ignore this setting.

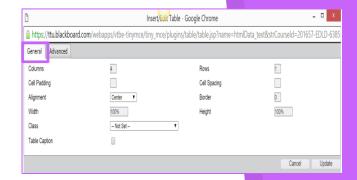

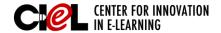

# WORKING WITH TABLES

on the Syllabus Page

#### b) Advanced Tab

You can set additional properties for a table.

- ID: Enter an identifier for the table.
- Summary: Enter a summary or a description for a table.
- Style: Override the size, appearance, and border for the table.
- Language Code: Assign a language code to a table.
- Background Image: You can use an image as a background for a table. You can use the image from your computer or from the course.
- Frame: Set the table frame parameter: void, above, below, hsides, lhs, rhs, vsides, box, or border.
- *Rules:* Set rules for the table content: none, groups, rows, cols, or all.
- Language Direction: Set whether text entered in the table goes left to right or right to left from the mouse pointer position.
- Border Color: Set the color for the table border.
- Background Color: Set the background color for the table.

Step 6 Click "Update."

Step 7 Click "Submit."

**Complete Looking** The table will appear on the Syllabus page as highlighted.

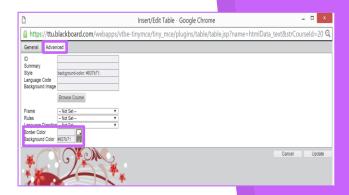

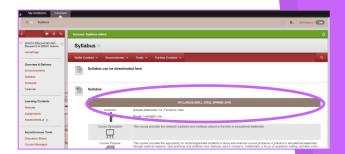